# Integrated Terminal Management (iTM) Quick Start Guide

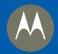

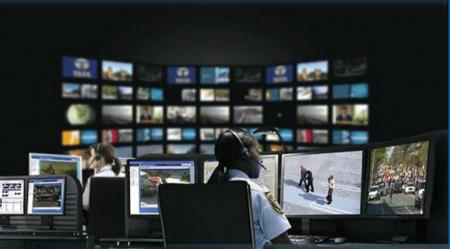

# **iTM System Installation Process**

Before installing the iTM software for the first time:

- Ensure that you have a valid entitlement for using the system.
- Check that Microsoft® Windows® Operating System is installed and appropriately configured on the iTM
- Verify Adobe® Reader® is installed on all iTM computers.
- When installing iTM software, be sure to be logged in as Administrator or to have administrative rights. Additionally for iTM Enterprise:
- Contact your network administrator to verify that iTM computers are configured on your LAN and to obtain the DNS name or IP address assigned to the iTM Server.
- Verify you are able to ping the server from the Proxy and Client PCs.
- Ensure the network firewall does not block the TCP port 8080 which is used by the iTM software.

## iTM One Installation

- 3. Select your preferred language for the InstallShield Wizard.

The process finishes with the successful installation notification.

## **iTM** Enterprise Installation

- 1 Insert the iTM software CD-ROM into the CD/DVD drive
- 2. Browse the CD-ROM content and double-click the following files:
- · MotorolaiTMServer exe for iTM Server
- · MotorolaiTMProxv.exe for iTM Proxv
- · MotorolaiTMClient exe for iTM Client
- 3. Select your preferred language for the InstallShield Wizard.
- 4 Follow the instructions in the InstallShield Wizard

The process finishes with the successful installation notification.

Note: If required the iTM Client may be installed on the same PC that is running the iTM Proxy.

## iTM Upgrade

For details on the software upgrade from the prevoius releases, refer to the Integrated Terminal Management Online Help or the Integrated Terminal Management Administrator's Guide both available on the iTM software DVD

## More Information on the Integrated Terminal Management

Visit the Motorola Web site at: http://www.motorolasolutions.com/

#### iTM Documentation

Integrated Terminal Management Online Help - Motorola Part Number: DMT475W

Integrated Terminal Management Administrator's Guide - Motorola Part Number: 6866539D66

Integrated Terminal Management Client User Guide - Motorola Part Number: 6866539D67

Integrated Terminal Management Proxy User Guide - Motorola Part Number: 6866539D68

Integrated Terminal Management Interfaces Programmer's Guide - Motorola Part Number: 68015000545 iTM/CPS Plus Feature User Guide - Motorola Part Number: MN001414A01

are available on the iTM software CD and Learning Experience Portal at:

https://learning.motorolasolutions.com/

(Resource Center → TETRA Terminals → Integrated Terminal Management → Manual)

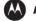

## MOTOROLA SOLUTIONS

This document is copyright protected. Duplications for the purpose of the use of Motorola Solutions products are permitted to an appropriate extent. Duplications for other purposes, changes, additions or other processing of this document are not permitted. Only this electronically-saved document is considered to be the original. Duplications are considered merely copies. Motorola Solutions, Inc., and its subsidiaries and affiliates do not youch for the correctness of such kinds of copies

MOTOROLA, MOTO, MOTOROLA SOLUTIONS and the Stylized M Logo are trademarks or registered trademarks of Motorola Trademark Holdings, LLC and are used under license. All other trademarks are the property of their respective

© 2014 and 2020 Motorola Solutions. Inc. All rights reserved

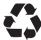

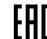

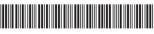

68015000327-KB

**Integrated Terminal Management (iTM)** 

**Quick Start Guide** 

1. Insert the iTM One software DVD into the DVD-ROM drive. 2. Browse the DVD-ROM content and double-click the iTMSingleBoxSetup32.exe file.

4. Follow the instructions in the InstallShield Wizard.

## **iTM System Initial Configuration Process**

Before configuring the iTM software:

- Ensure that the iTM Server is installed on the iTM Server hardware platform.
- Ensure that an iTM Proxy is installed.
- Ensure that an iTM Client is installed.
- Start the iTM Server.
- 2. Specify iTM Server address/name in iTM Client.
- 3. Specify iTM Server address/name in iTM Proxy.

### iTM Server Start

- 1. Run **Start**  $\rightarrow$  **Programs**  $\rightarrow$  **Motorola**  $\rightarrow$  **iTMServer**  $\rightarrow$  **Start iTM Server** to start the iTM Server.
- 2. Press any key when prompted.

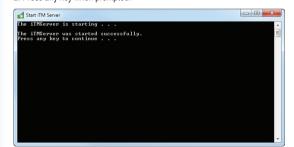

## **Specifying iTM Server Address in iTM Client**

- 1. Start the iTM Client. From **Start** menu run **Programs** → **Motorola** → **iTMClient** → **iTMClient**.
- 2. Click **OK** in the **Server not found** dialog.
- 3. Type the iTM Server IP address or DNS name and click **OK** in the **Settings** dialog.

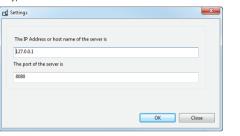

4. In the iTM Client Login dialog, in both the User Name and the Password fields enter superuser and click

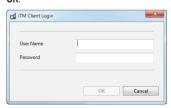

Before being able to use iTM you need to request an entitlement. Load the entitlement to activate iTM. For details on licensing see the iTM Online Help or the Client User Guide on the DVD.

# **Specifying iTM Server Address in iTM Proxy**

- 1. Start the iTM Proxy. From **Start** menu run **Programs**  $\rightarrow$  **Motorola**  $\rightarrow$  **iTM Proxy**  $\rightarrow$  **iTM Proxy**.
- 2. Type the iTM Server IP address or DNS name and click **OK** in the **Configure Proxy** dialog.

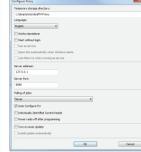

The Proxy Needs Configuration dialog appears.

- Follow steps a. f. to add the Proxy PC to the iTM Server.
- a. Start the iTM Client and log into the application.
- b. Click Manage → Manage Proxies.
- c. Click New Proxy in the Manage Proxies dialog.

| Name      | SW Version | Status[Online/Offline] | Update | Last Online Time | Notes | Auto Include Radio | Destination Folder |
|-----------|------------|------------------------|--------|------------------|-------|--------------------|--------------------|
| DV8R73-01 | 73.0       | Offline                | 0      | 9/28/15 11:57 AM |       | Yes                | /Default           |
|           |            |                        |        |                  |       |                    |                    |
|           |            |                        |        |                  |       |                    |                    |
|           |            |                        |        |                  |       |                    |                    |
|           |            |                        |        |                  |       |                    |                    |
|           |            |                        |        |                  |       |                    |                    |
|           |            |                        |        |                  |       |                    |                    |
|           |            |                        |        |                  |       |                    |                    |
|           |            |                        |        |                  |       |                    |                    |
|           |            |                        |        |                  |       |                    |                    |
|           |            |                        |        |                  |       |                    |                    |
|           |            |                        |        |                  |       |                    |                    |
|           |            |                        |        |                  |       |                    |                    |

**Specifying iTM Server Address in iTM Proxy (continued)** 

d. Check the iTM Proxy name in the Proxy Needs Configuration dialog.

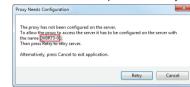

e. Type the name in the Proxy Name field and click OK.

| Proxy Name           |  |        |  |
|----------------------|--|--------|--|
| Auto Include Radio 🖂 |  |        |  |
| Destination Folder   |  | Browse |  |
|                      |  | A      |  |
| Notes                |  | -      |  |
|                      |  | v      |  |

- f. Close the Manage Proxies dialog.
- 4. Go back to the **Proxy Needs Configuration** dialog and click **Retry**.

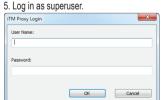

Before programming terminals you need to create Programming Units. For details on the Programming Units configuration, refer to the iTM Online Help or the Administrator's Guide on the DVD.